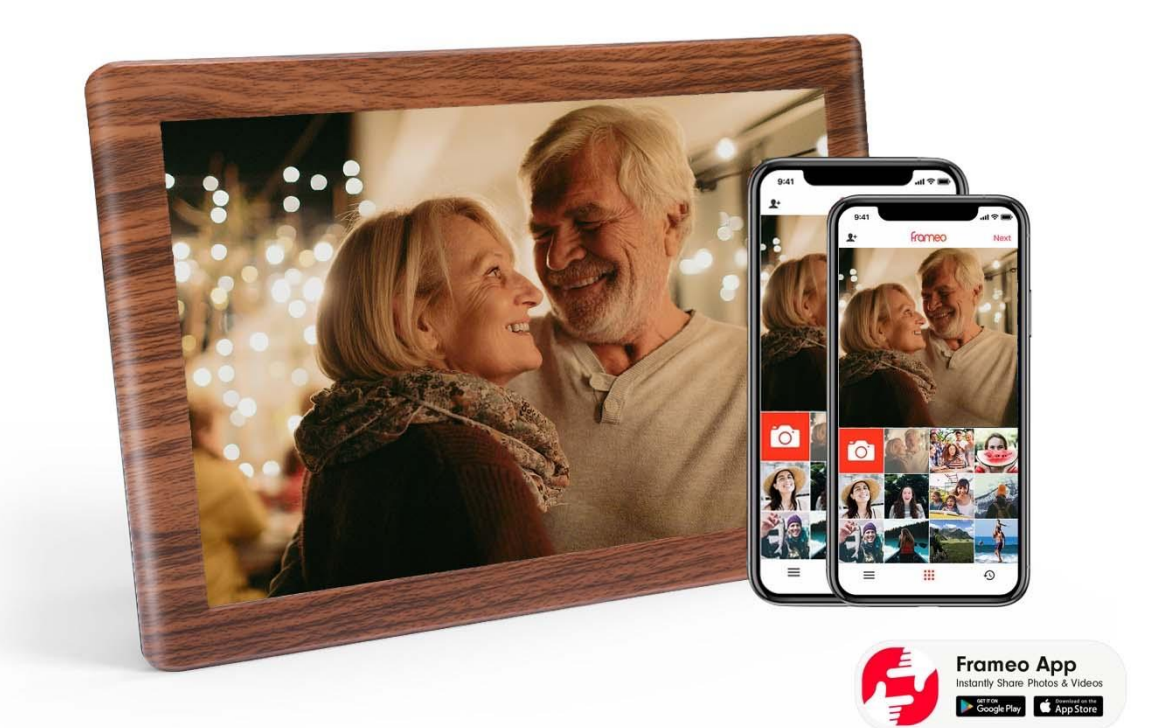

# **Digitale fotolijst**

# Gebruikershandleiding

# <span id="page-1-0"></span>Inhoudsopgave

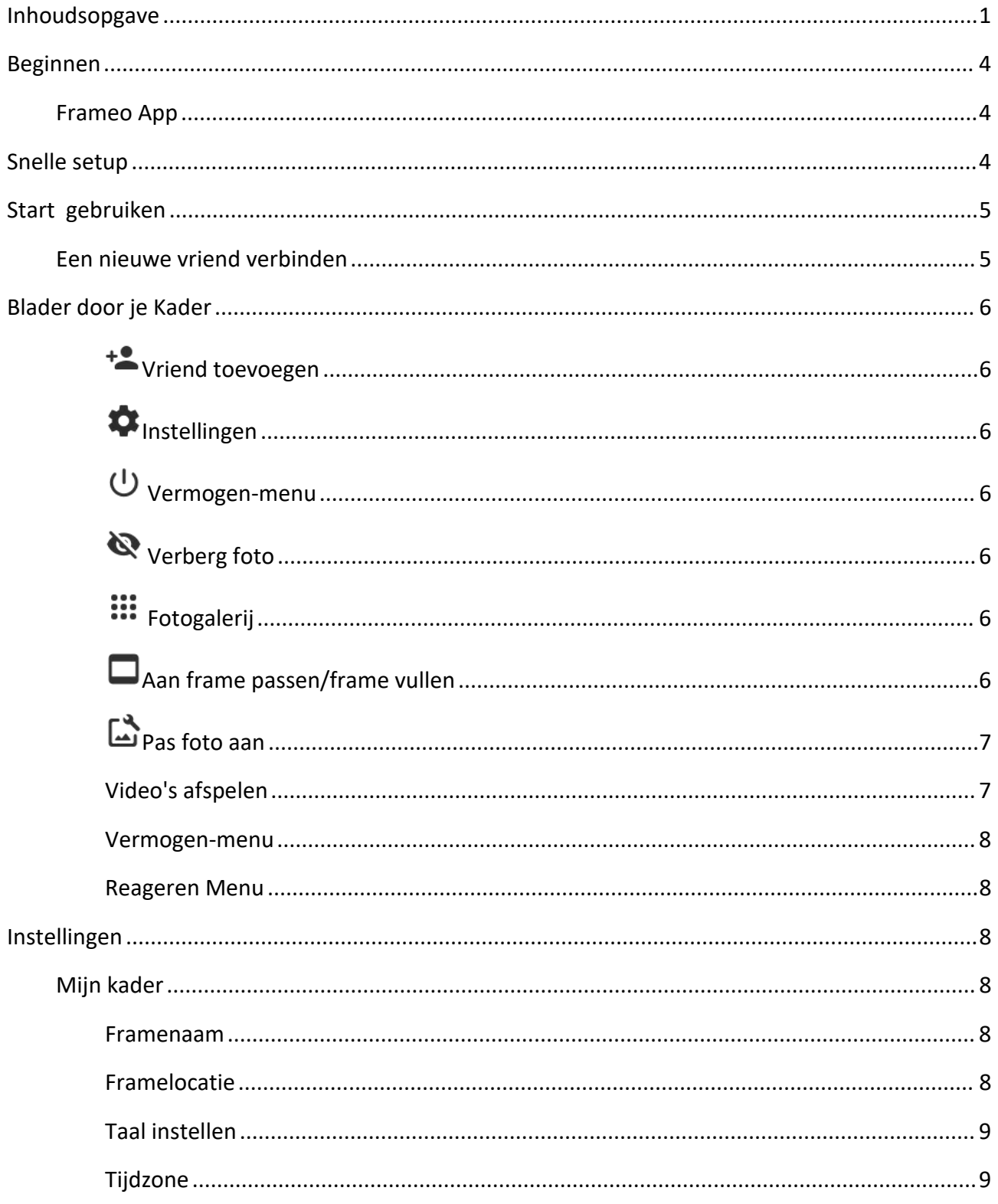

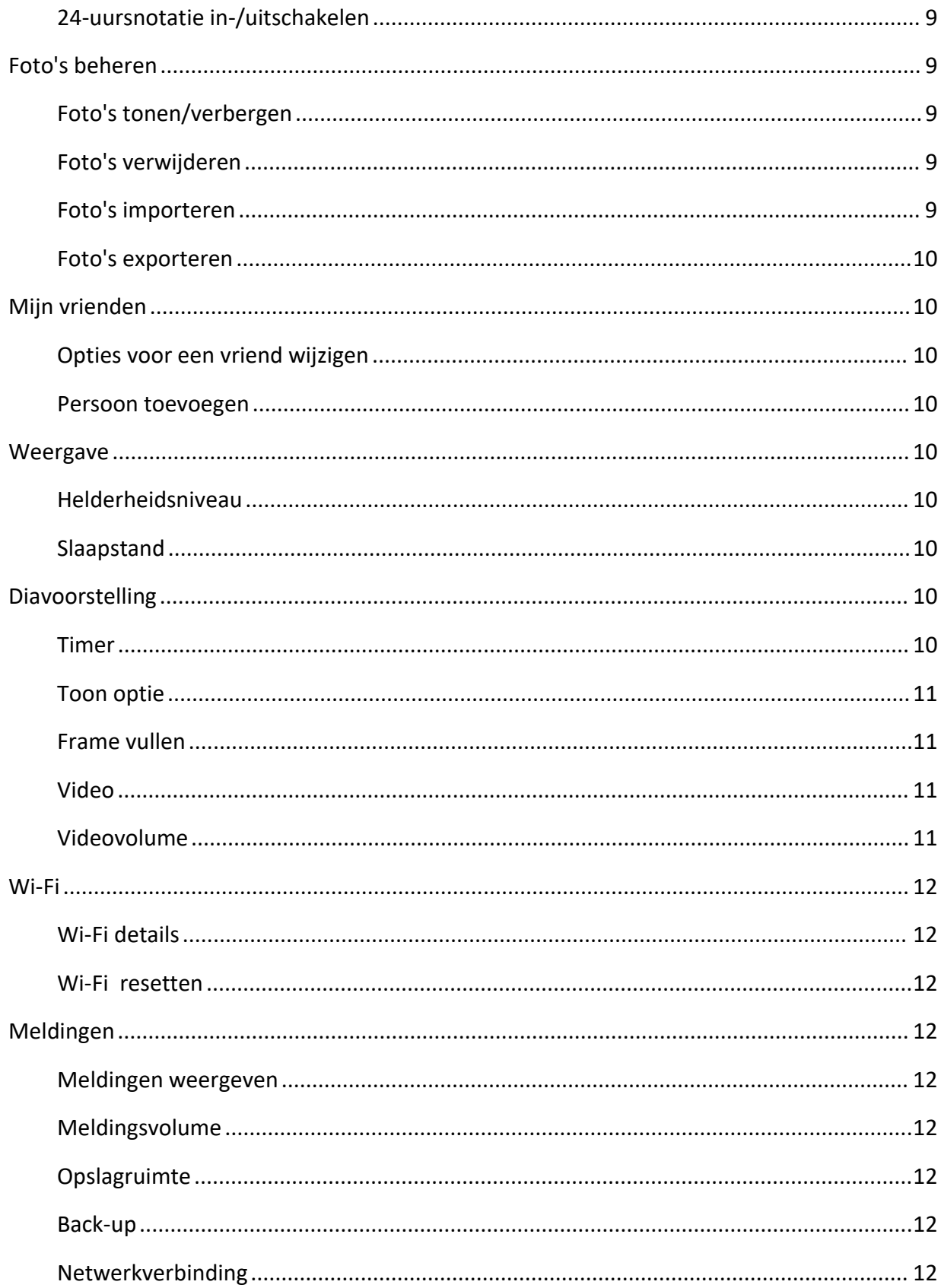

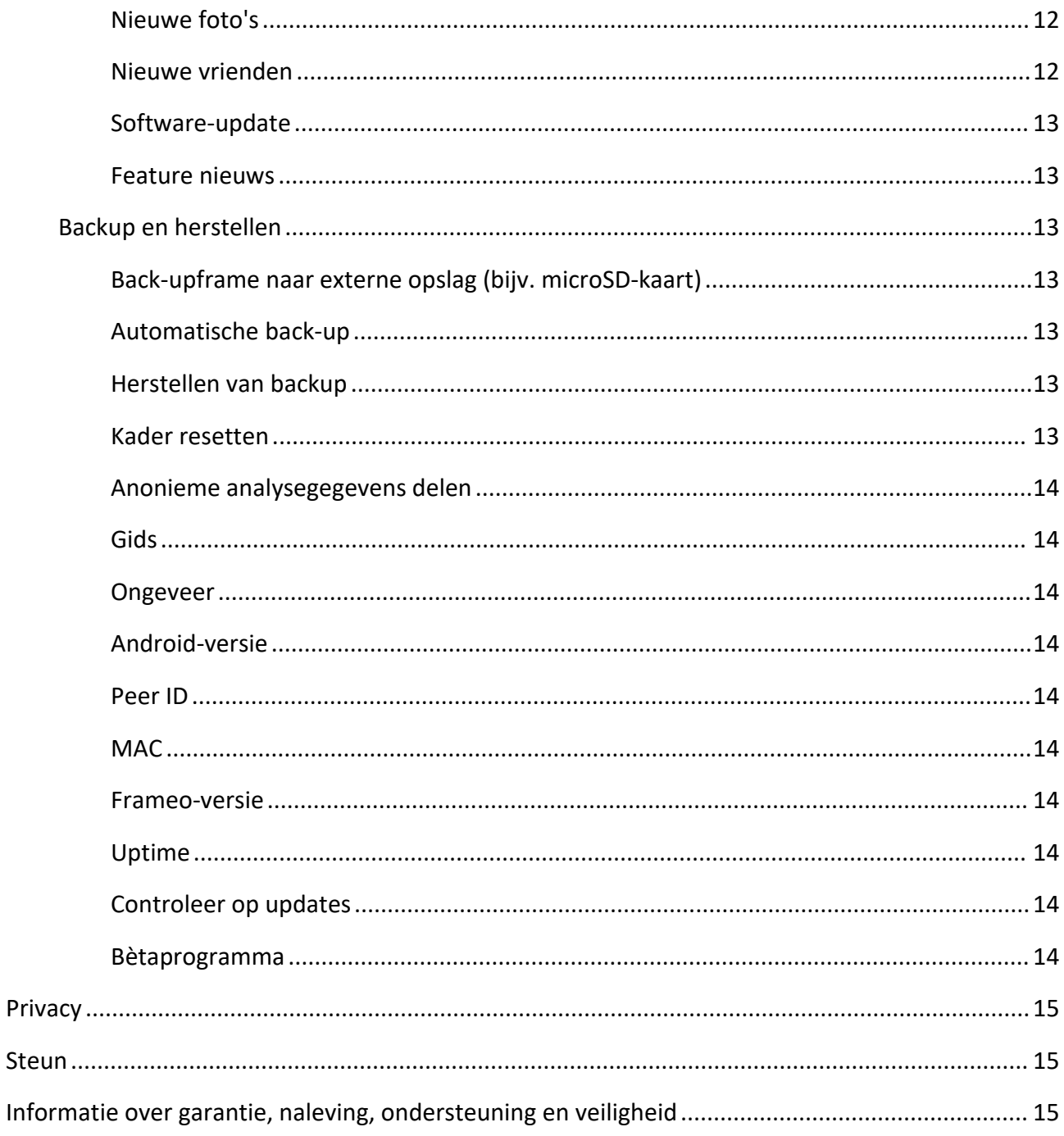

## <span id="page-4-0"></span>**Beginnen**

Gefeliciteerd met uw gloednieuwe REMOSSY-fotolijst!

Als u nieuw bent in het gebruik van onze REMOSSY-fotolijst, volg dan de snelle installatie om aan de slag te gaan, of volg de instructies op het scherm wanneer u hem voor het eerst inschakelt.

Zodra u uw REMOSSY-frame hebt ingesteld, kunt u beginnen met het verbinden met uw vrienden en familie.

### <span id="page-4-1"></span>**Frameo App**

Stuur foto's naar je fotolijst via de Frameo-app voor iOS of Android.

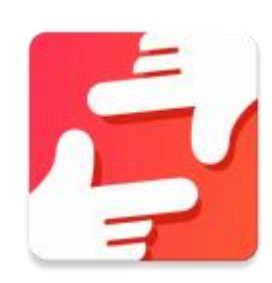

Twee manieren om de Frameo-app te downloaden 1. **Deze code scannen:**

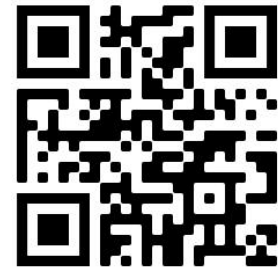

**2. Zoeken in de App Store**

Voor Android: Zoek naar "Frameo" op Google Play. Voor iOS: Zoek naar "Frameo" op App [Store](https://itunes.apple.com/WebObjects/MZStore.woa/wa/viewSoftware?id=1179744119&mt=8).

# <span id="page-4-2"></span>**Snelle setup**

Wanneer u het frame voor het eerst gaat gebruiken, moet u het instellen.

- Kies een taal. Dit is de taal die op het framework wordt gebruikt.
- Verbind uw Frame via Wi-Fi met internet.
- Mogelijk wordt u gevraagd om te updaten naar de nieuwste versie. *Het wordt aanbevolen om uw lijst bij te werken voordatu doorgaat naar de volgende stap.*
- Enter your name or the location where you have placed your frame. If the time is incorrect, manually set the time zone.
- **bijv.** "John Doe" en "Woonkamer", "Keuken" of "Kantoor".

### <span id="page-5-0"></span>**Start gebruiken**

#### <span id="page-5-1"></span>Een nieuwe vriend verbinden

Zorg ervoor dat u de Frameo app hebt gedownload en geïnstalleerd.

Klik op het pictogram vriend toevoegen op uw frame . Er verschijnt een verbindingscode die 12 uur geldig is.

Deel deze code op elke gewenste manier, zoals sms, e-mail, IM, telefoontje, met je vrienden.Je familie en vrienden kunnen met de code ook verbinding maken met REMOSSY.

Zodra uw vrienden de code aan hun Frameo-app hebben toegevoegd, verschijnen ze op uw lijst en kunnen ze u foto's sturen.

Lees hoofdstuk Opties voor een vriend wijzigen om verbonden vrienden toe te staan de verbindingscode op te halen en te delen via de smartphone-app.

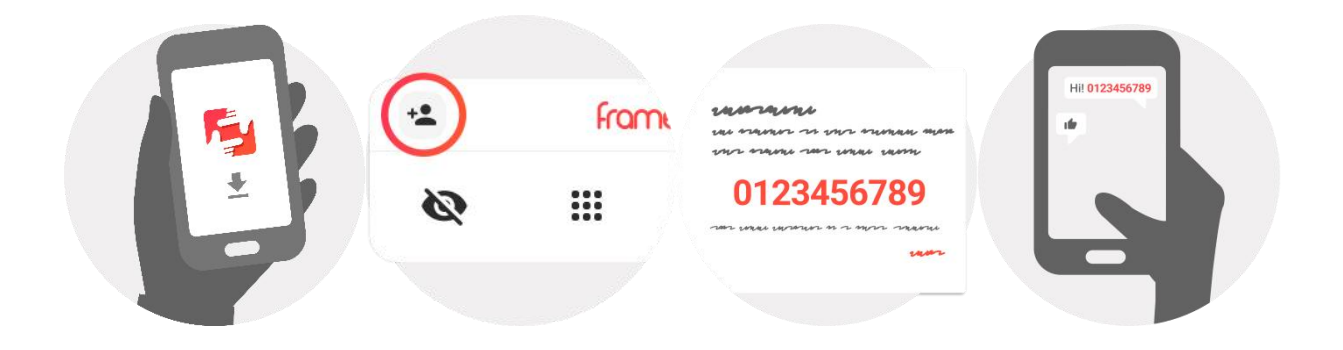

### <span id="page-6-0"></span>**Blader door je Kader**

Veeg naar links of rechts om uw foto's te bekijken.

Om toegang te krijgen tot het menu, tikt u één keer op het scherm.

In het menu vind je de meest gebruikte functies.

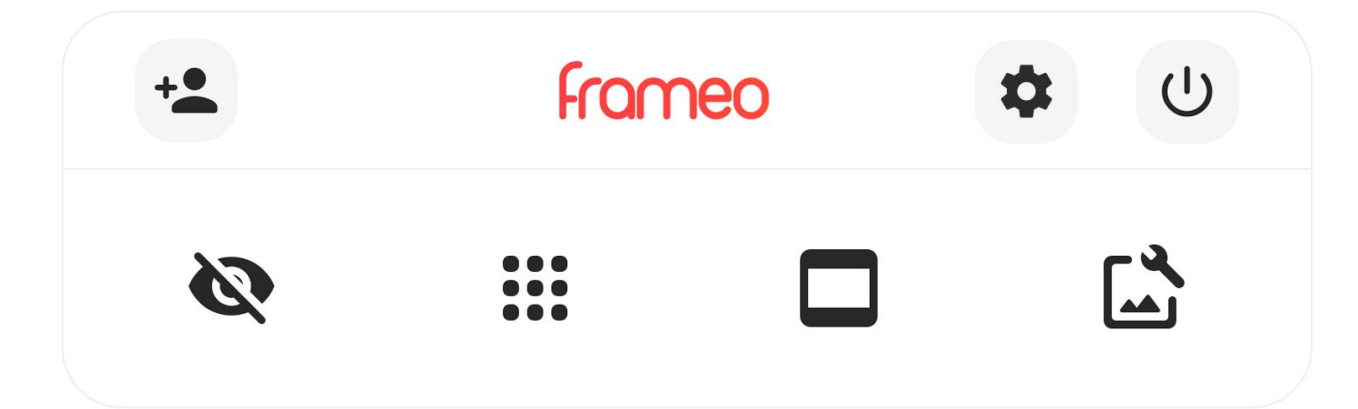

### <span id="page-6-1"></span>**Vriend toevoegen**

Je kunt de gegenereerde code delen met je vrienden en familie, zodat ze verbinding kunnen maken en foto's naar je fotolijst kunnen sturen.

<span id="page-6-2"></span>**Instellingen** Open de Instellingen

<span id="page-6-3"></span>**Vermogen-menu** Open de [Vermogen-menu](h)

**Reageren**

Open de Reageren menu.

**Het React-menu is ook toegankelijk door te dubbeltikken op het scherm.**

# <span id="page-6-4"></span>**Verberg foto**

Verbergt de huidige foto. Dit betekent dat de foto niet meer in de diavoorstelling wordt getoond. Indien nodig kan de foto opnieuw worden weergegeven via het menu Instellingen.

## <span id="page-6-5"></span>**Fotogalerij**

Open een galerij om gemakkelijk en snel door uw foto's te bladeren.

### <span id="page-6-6"></span>**Aan frame passen/frame vullen**

Schakelt de weergavemodus van de foto in.

De optie *Frame vullen* is de standaardoptie.De foto wordt zo geschaald dat deze het hele scherm vult.Het zal worden gecentreerd rond wat is geselecteerd als het belangrijkste onderdeel. Zie de eerste foto hieronder.

Fit to *frame* zorgt ervoor dat de hele foto op het scherm wordt weergegeven. Zie de tweede foto hieronder.

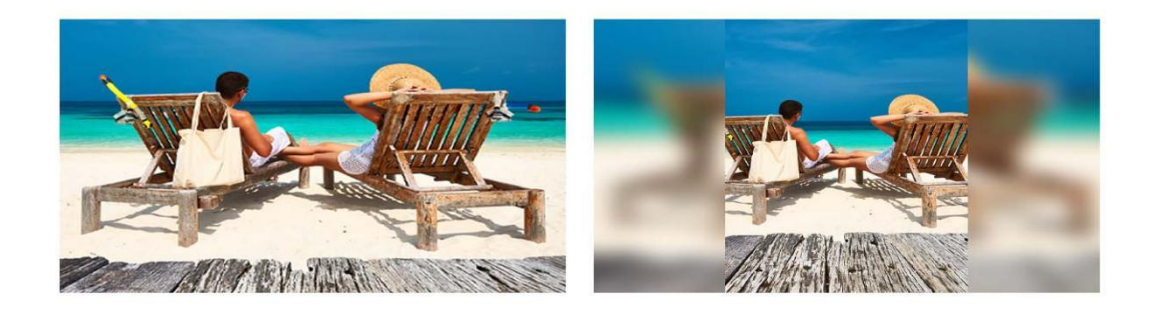

# <span id="page-7-0"></span>**Pas foto aan**

Hiermee kunt u de positie van de foto in het kader aanpassen voor een betere pasvorm. Hier kunt u ook gebruiken om uw foto te  $\mathcal{C}$  roteren.

#### <span id="page-7-1"></span>**Video's afspelen**

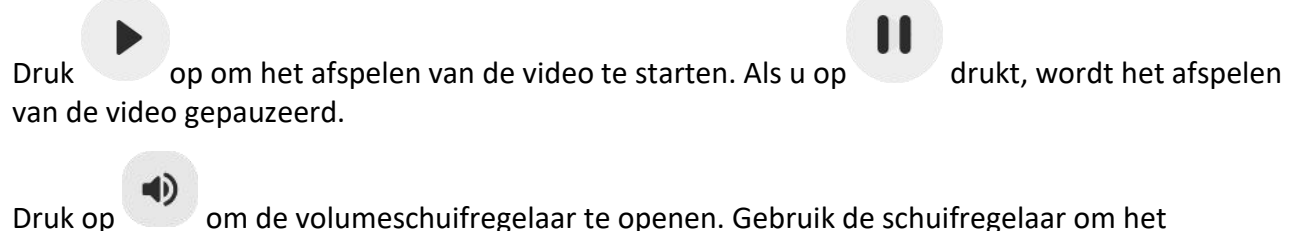

volumeniveau voor videogeluiden aan te passen.

Als u op  $\bigcirc$  drukt, wordt de video gedempt, terwijl u op  $\bigcirc$  drukt om het dempen van de video weer op te heffen.

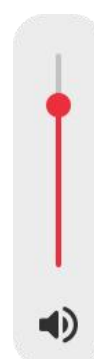

#### <span id="page-8-0"></span>**Vermogen-menu**

Tik op het power icoon  $\bigcup$  om naar het Vermogen-menu te gaan. U kunt uitschakelen door op the drukken, uw frame opnieuw starten door op  $\mathcal{O}$  te drukken of naar de slaapstand gaan door op  $\epsilon$  te drukken.

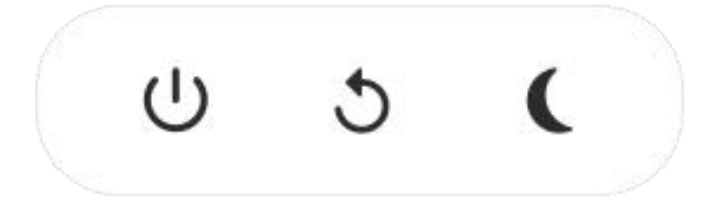

*Zorg ervoor dat u de Remossy Frame uitschakelt met de aan/uit-knop in het menu. Koppel de stroom niet los tijdens het gebruik.*

#### <span id="page-8-1"></span>**Reageren Menu**

Tik op een van de reacties om je vrienden te laten weten hoe je je voelde!

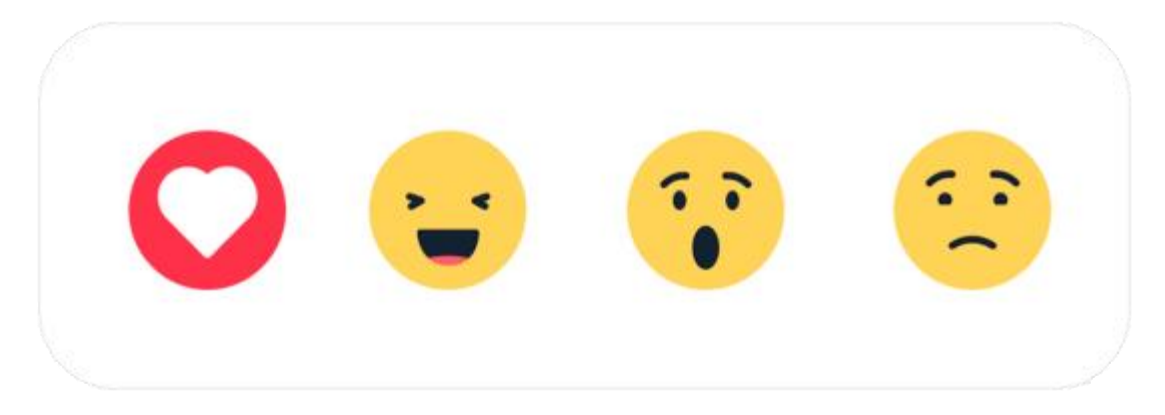

### <span id="page-8-2"></span>**Instellingen**

Via de instellingen kun je je montuur personaliseren naar jouw wensen.

#### <span id="page-8-3"></span>Mijn kader

#### <span id="page-8-4"></span>**Framenaam**

Verander de naam van je frame. Dit is ook de naam die verbonden vrienden en familie zullen zien in hun lijst met verbonden frames in de smartphone-app.

#### <span id="page-8-5"></span>**Framelocatie**

Verander de positie van het frame. Dit is de locatie die wordt weergegeven in de lijst met verbonden frames van uw vrienden en familie om onderscheid te maken tussen frames.

#### <span id="page-9-0"></span>**Taal instellen**

Stelt de taal in die op het frame wordt gebruikt.

#### <span id="page-9-1"></span>**Tijdzone**

Stelt de tijdzone in die op het frame wordt gebruikt.

#### <span id="page-9-2"></span>**24-uursnotatie in-/uitschakelen**

Schakelt 24-uurs tijdnotatie in en uit.

#### <span id="page-9-3"></span>Foto's beheren

In het menu foto's beheren kun je zien hoeveel foto's er op je lijst staan en hoeveel opslagruimte ze gebruiken. U kunt ook zien hoeveel opslagruimte er nog beschikbaar is op uw apparaat voor het opslaan van nieuwe foto's.

#### <span id="page-9-4"></span>**Foto's tonen/verbergen**

Selecteer welke foto's u wilt verbergen door erop te tikken. Verborgen foto's worden NIET uit je lijst verwijderd en je kunt ze altijd selecteren om ze opnieuw te laten zien.<br>Gebruik  $\Xi$  om alle foto's te verbergen of weer te geven.

#### <span id="page-9-5"></span>**Foto's verwijderen**

Selecteer foto's die u permanent uit uw lijst wilt verwijderen door op de foto te tikken.

Gebruik  $\dddot{H}$  om alles te selecteren of te deselecteren en  $\blacksquare$  om de geselecteerde foto's permanent te verwijderen.

#### <span id="page-9-6"></span>**Foto's importeren**

Hiermee kunt u foto's importeren van een externe opslag (bijv. microSD-kaart).

Voordat u foto's probeert te importeren, moet u ervoor zorgen dat u een extern opslagapparaat (zoals een microSD-kaart) in het frame van de foto's die u importeert, hebt geplaatst.

Begin met het selecteren van de foto's die u in uw lijst wilt importeren. Eenmaal geselecteerd, tikt u op de importknop  $\stackrel{\blacktriangle}{=}$  om het importproces te starten.

Gebruik  $\dddot{m}$  om alle foto's op de externe opslag (bijv. microSD-kaart) te selecteren of te deselecteren.

Gebruik  $\equiv$  om de sorteervolgorde van foto's voor het importeren in te stellen en  $\sim$  om oplopend/aflopend te ordenen.

Het is momenteel niet mogelijk om een bijschrift toe te voegen of het belangrijkste deel van de foto *te definiëren bij gebruik van de importfunctie. Een alternatief hiervoor is om jezelf toe te voegen aan je vriendenlijst en de foto's te verzenden via de app.*

#### <span id="page-10-0"></span>**Foto's exporteren**

Hiermee kunt u foto'svan het frame exporteren naar externe opslag (bijv. microSD-kaart).

De exportfunctie exporteert alle foto's op het frame, evenals profielfoto's.

#### <span id="page-10-1"></span>Mijn vrienden

Deze lijst bevat alle verbonden vrienden die foto's naar je fotolijst mogen sturen.

#### <span id="page-10-2"></span>**Opties voor een vriend wijzigen**

Klik op het optiepictogram  $\bullet$  om het menu met vriendenopties te openen. Vanaf hier kunt u toestaan / weigeren als een vriend de code aan het frame mag delen. Als dit is ingeschakeld, kan de vriend de code ophalen en delen met het frame vanuit zijn/haar app.

Vanuit het optiemenu kun je ook een vriend verwijderen door op de VERWIJDER VRIEND knop te drukken. Hiermee wordt de vriend van de lijst verwijderd en daarmee zijn toestemming om foto's naar het frame te sturen verwijderd. U wordt dan gevraagd om de verwijdering te bevestigen en of u alle eerder van deze vriend ontvangen foto's wilt verwijderen.

#### <span id="page-10-3"></span>**Persoon toevoegen**

Om een nieuwe persoon toe te staan u foto's te sturen, tikt u eenvoudig op de knop Vriend toevoegen <sup>+2</sup> en deelt u de gepresenteerde code op elke gewenste manier.

#### <span id="page-10-4"></span>Weergave

#### <span id="page-10-5"></span>**Helderheidsniveau**

Pas het helderheidsniveau van het scherm aan.

#### <span id="page-10-6"></span>**Slaapstand**

Het biedt een slaapmodus die het scherm uitschakelt om het stroomverbruik te verminderen. De standaardinstelling is om het scherm om 23.00 uur uit te schakelen en om 7.00 uur weer aan te zetten. Om dit te wijzigen, stelt u gewoon de start-/eindtijd van de slaapmodus in.

*Je fotolijst is niet uitgeschakeld of staatniet in stand-by, dus je kunt nog steeds foto's ontvangen in de slaapstand.*

#### <span id="page-10-7"></span>Diavoorstelling

#### <span id="page-10-8"></span>**Timer**

Stel in hoe lang een foto moet worden weergegeven voordat de volgende foto wordt weergegeven.

#### <span id="page-11-0"></span>**Toon optie**

Stelt in of de opties die uw vrienden met de foto hebben meegestuurd, wel of niet moeten worden weergegeven. Vink aan om opties weer te geven. Deselecteer opties voor verbergen.

#### <span id="page-11-1"></span>**Frame vullen**

Stel de standaard instelling voor fotolijstjes in. Vink aan om standaard in te stellen om te vullen, waardoor de foto's op het scherm van het apparaat passen volgens het belangrijkste deel van de foto. Hef de selectie op om de foto binnen het scherm van het apparaat te laten passen, door vage balken aan de zijkanten of boven-/onderkant toe te voegen.

#### **Fotoweergavevolgorde**

Stel de volgorde in waarin uw foto's op de lijst worden weergegeven.

- Op datum gemaakt: Foto's worden weergegeven in volgorde van wanneerze zijn gemaakt.
- Op datum van ontvangst: Foto's worden weergegeven in volgorde van ontvangst.
- Shuffle: Foto's worden geschud en in willekeurige volgorde weergegeven.

#### **Omgekeerde volgorde van fotoweergave**

Foto's worden van de laatste naar de oudste of van de oudste naar de laatste weergegeven.

#### **Automatisch afspelen**

Schakelt automatisch afspelen van video's in de diavoorstelling in/uit. Video's kunnen altijd handmatig worden gestart, ongeacht deze instelling.

#### <span id="page-11-2"></span>**Video**

Bepaalt hoe video's moeten worden afgespeeld wanneer automatisch afspelen is ingeschakeld.

●Loop-video's: de video loopt door totdat de timer van de diavoorstelling is afgelopen.

●Eén keer afspelen: de video wordt één keer afgespeeld en toont de miniatuur totdat de timer is afgelopen.

●Eén keer afspelen en doorgaan: de video wordt één keer afgespeeld en gaat door naar de volgende foto of video zodra deze is voltooid.

#### <span id="page-11-3"></span>**Videovolume**

Pas het volumeniveau voor videogeluiden op de frames aan.

#### <span id="page-12-0"></span>Wi-Fi

Stel in met welke wifi het frame verbinding maakt. Als u verbinding maakt met een netwerk met een captive portal De verbindingsstatus geeft aan dat Wi-Fi-aanmelding vereist is en toont  $\mathbb{C}$ . Tik hierop om een inlogscherm te openen waar u inloggegevens kunt invoeren om toegang te krijgen tot het netwerk.

#### <span id="page-12-1"></span>**Wi-Fi details**

Gebruik  $\widehat{\mathbb{U}}$  om details over de huidige verbonden Wi-Fi weer te geven.

#### <span id="page-12-2"></span>**Wi-Fi resetten**

Gebruik  $\ddot{\cdot}$  om alle Wi-Fi-informatie te verwijderen en uw frame opnieuw te starten.

#### <span id="page-12-3"></span>Meldingen

#### <span id="page-12-4"></span>**Meldingen weergeven**

Schakelt in/uit of er meldingen worden weergegeven in de diavoorstelling (bijvoorbeeld wanneer een nieuwe foto wordt ontvangen).

#### <span id="page-12-5"></span>**Meldingsvolume**

Pas het volumeniveau voor meldingsgeluiden aan.

#### <span id="page-12-6"></span>**Opslagruimte**

Schakelt meldingen in/uit die worden weergegeven wanneer de frameopslag bijna leeg is.

#### <span id="page-12-7"></span>**Back-up**

Schakelt meldingen in/uit die worden weergegeven als automatische back-up is mislukt.

#### <span id="page-12-8"></span>**Netwerkverbinding**

Schakelt meldingen in/uit die de status van de netwerkverbinding tonen.

#### <span id="page-12-9"></span>**Nieuwe foto's**

Schakelt meldingen in/uit die worden weergegeven bij het ontvangen van nieuwe foto's.

#### <span id="page-12-10"></span>**Nieuwe vrienden**

Schakelt meldingen in/uit die worden weergegeven wanneer nieuwe vrienden worden toegevoegd.

#### <span id="page-13-0"></span>**Software-update**

Schakelt meldingen in/uit die worden weergegeven wanneer een software-update is geïnstalleerd.

#### <span id="page-13-1"></span>**Feature nieuws**

Schakelt meldingen in/uit die worden weergegeven wanneer nieuwe opwindende functies worden toegevoegd.

#### <span id="page-13-2"></span>Backup en herstellen

#### <span id="page-13-3"></span>**Back-upframe naar externe opslag (bijv. microSD-kaart)**

Tik om een back-up te maken van je foto's, vrienden en instellingen. Hier wordt ook het tijdstip van de laatste geslaagde back-up weergegeven.

#### *Elke bestaande back-up op de externe opslag wordt overschreven!*

#### <span id="page-13-4"></span>**Automatische back-up**

Indien aangevinkt, wordt er binnen 30 uur na ontvangst van nieuwe foto's ofhet aanbrengen van wijzigingen aan uw lijst automatisch een back-up van uw lijst gemaakt.

#### <span id="page-13-5"></span>**Herstellen van backup**

*Voordat u probeert uw frame te herstellen, moet u eerst controleren of uw back-up up-to-date is. Dit wordt gedaan door de datum te bevestigen onder "Back-upframe naar externe opslag (bijv. MicroSD-kaart)". Als bijv. de laatste back-up is te oud of alser geen back-up is gemaakt, druk dan op de knop "Back-up frame naar externe opslag (bijv. microSD-kaart)" om een nieuwe back-up te maken.*

*Opmerking: Om zowel het oude als het nieuwe frame tegelijkertijd operationeel te houden na het herstellen van een back-up, moet u ervoor zorgen dat beide frames vooraf zijn bijgewerkt naar de nieuwste versie.*

Als u een back-up op een reeds ingesteld frame wilt terugzetten, moet u eerst het frame resetten. Dit doet u door op de knop "Reset Frames" te drukken. Hiermee worden alle gegevens op Frameo verwijderd en wordt Frameo teruggezet naar het instellingenscherm.

Op het instellingenscherm kunt u de knop "Herstellen vanaf back-up" selecteren waarmee uw frame vanaf de back-up wordt hersteld.

Als de knop "Herstellen vanaf back-up" niet zichtbaar is, controleer dan of de externe opslag (zoals een microSD-kaart) correct is geplaatst.

#### <span id="page-13-6"></span>**Kader resetten**

Verwijdert alle gegevens uit uw frame.

*Hiermee worden al je foto's, vrienden/connecties en instellingen permanent verwijderd.*

#### Help

Open source bibliotheken

Opent een lijst met open source-bibliotheken die in de app worden gebruikt en hun licenties.

#### <span id="page-14-0"></span>**Anonieme analysegegevens delen**

Het delen van anonieme analysegegevens helpt ons enorm om de Frameo-software te verbeteren. Wij begrijpen het als u deze gegevens niet met ons wilt delen. Houd het aangevinkt als u ons wilt helpen Frameo te verbeteren. Niet aangevinkt om het delen van anonieme analysegegevens te weigeren.

#### <span id="page-14-1"></span>**Gids**

Opent de snelstartgids, die werd getoond toen u het frame voor het eerst startte.

#### <span id="page-14-2"></span>**Ongeveer**

#### <span id="page-14-3"></span>**Android-versie**

Bekijk welke versie van Android op het frame is geïnstalleerd.

#### <span id="page-14-4"></span>**Peer ID**

Dit is een uniek ID voor uw fotolijst. Wanneer u contact opneemt met onze ondersteuning, dient u deze ID bij uw bericht te vermelden.

#### <span id="page-14-5"></span>**MAC**

Toont het MAC-adres van uw frame.

#### <span id="page-14-6"></span>**Frameo-versie**

Geeft aan welke versie van de Frameo-software momenteel op uw frame is geïnstalleerd.

#### <span id="page-14-7"></span>**Uptime**

Geeft aan hoe lang de fotolijst is ingeschakeld.

#### <span id="page-14-8"></span>**Controleer op updates**

Controleer of er een update beschikbaar is voor uw frame.

#### <span id="page-14-9"></span>**Bètaprogramma**

Indien aangevinkt, zal het apparaat deelnemen aan het bètaprogramma, waar het vaker updates zal ontvangen en voordat apparaten normaal worden uitgebracht.

# <span id="page-15-0"></span>**Privacy**

Ga voor meer informatie over privacy naar <http://privacy.frameo.net>

### <span id="page-15-1"></span>**Steun**

Ga naar <http://frameo.net/helpcenter> voor veelgestelde vragen, ondersteuning en om feedback te geven.

# <span id="page-15-2"></span>**Informatie over garantie, naleving, ondersteuning en veiligheid**

Raadpleeg de materialen in het pakket voor meer informatie over garantie, hardware-compliance, ondersteuning en veiligheid.